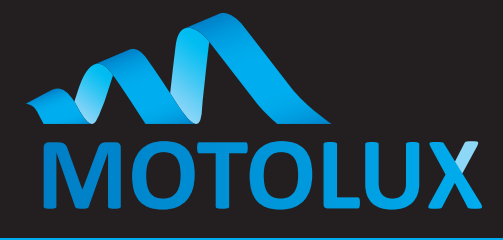

# **Australian owned Australian designed**

# UFO RF HUB CONTROLLER - 801761890

## Setting Up

The Motolux Wi-Fi Hub controller is designed to act as an APP controlled interface between your mobile phone, iPad or other smart device and Motolux blind, curtain and other motors. The APP and Hub unit provide basic control functions like Raise / Lower, (Open / Close) & Stop, Timer control can also be easily set. The Hub unit is not a programming tool and cannot be used to program motor limits or other functions. Before the Hub can be used, it is important that the motor direction and limits are fully setup using a hand-held remote control.

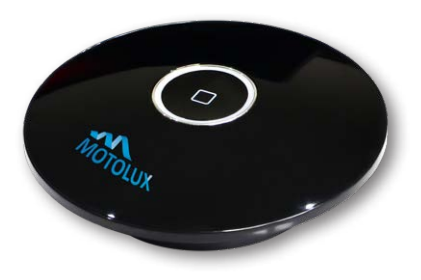

*Important: Before any work is undertaken with the RF Hub Controller, Curtain and Blind limits need to be set from a Remote Control. Please refer to Motolux Programming Instruction sheet for the applicable motor.*

- 1. Once Limits have been established with a Remote Control.
- 2. Download ORVIBO Home app from Google Play Store or Apple Apps Store
- 3. Follow the prompts on the ORVIBO Home Application and set up an account.
- 4. Plug RF Hub Controller into USB power source.
- 5. In the top right-hand corner, you will see a "+" sign, click this.
- 6. This will take you to another screen where you will select "Smart Hub" and then select "Allone Pro RF Smart Hub".
- 7. Now follow the prompts on the application to set up a new Hub.
- *\* Please note that the Hub does not support 5G Wi-Fi it only supports 2.4G*

Once the hub has been set up you are now ready to start adding Motorised Blinds or Curtains to the Hub Tile on the screen.

## Adding A Remote-Controlled Device

- 1. You should now have a Tile on the Home Screen of your device named: "Allone Pro RF Smart Hub."
- 2. Click on this tile to open the Hub screen and you will see a "+" sign in the bottom right hand corner marked "Add Remote Control", click this symbol.
- 3. In the top left-hand corner of this screen there is a Curtain (Motors) icon, click on this icon and select A-OK Motor from the list.
- 4. Now it is time to pair the motors: Follow the "Next" prompt on your device to the Pairing page.

#### **Motolux Motorised Roller Blinds (Electronic Limit 240v & DC Motors)**

- To Enter Pairing Mode go to the channel on your Remote Control that the blind is paired with and push and hold the "STOP Button" until you get a jiggle from the motor.
- Now push the "Pair" Icon in the middle of your device screen (this needs to be done within 15 seconds from when you put the motor into pairing mode) you should now get a jiggle from the motor indicating that pairing is complete, confirm this on the screen of your device.
- If it has not paired with the motor you will need to try again as the motor has more than likely timed out of pairing mode.

Motolux creates world-class motorisation products and systems, dedicated to window covering markets worldwide. Designed to enable fully integrated motorisation solutions, Motolux products are suitable for commercial or residential use. Our product range is streamlined to simplify the process of manufacturing, installation and ongoing maintenance of all major types of motorised window covering products.

# **MOTOLUX**

Ordering Information

**61 (03) 9876 0400 sales@motolux.com.au www.motolux.com.au**

**REVISION 3 - 2021**

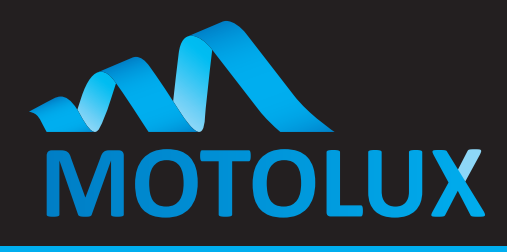

# MOTOLUX UFO HUB CONTROLLER

### Adding A Remote-Controlled Device cont.

#### **Motolux Motorised Roller Blinds (Mechanical Limit RF Motors 240v)**

- To Enter Pairing Mode go to the channel on your Remote Control that the blind is paired with and push and hold the "STOP Button" until you get a jiggle from the motor.
- Now push the "Pair" Icon in the middle of your device screen (this needs to be done within 15 seconds from when you put the motor into pairing mode) you should now get a jiggle from the motor indicating that pairing is complete, confirm this on the screen of your device.
- If it has not paired with the motor you will need to try again as the motor has more than likely timed out of pairing mode.

#### **Changing the animated Curtain Avatar to a Roller Blind Avatar**

- Once pairing has been confirmed and saved you will be taken to a screen that shows an Animated Curtain Avatar, click on the three dots in the right-hand top corner of your device screen and select "Settings".
- From here you can change the name of the blind or curtain that you have just paired e.g. Blind 1 Look down the list of settings and you will see "Device Type" click this and choose Roller Shutter from the list, this will change the original picture of a Curtain to a Roller Blind.
- Use the back button to take you back to the page of the blind that you have just paired.

#### **240v Hybrid 3 / 4 Wire Curtain Motor & Battery-Operated DC Curtain Motors**

Follow steps 1 to 4 "Adding a Remote-Controlled Device.

- Once you have followed the Next Prompt in the app A "Pair" Icon should be displayed in the middle of the screen of your device.
- On the Remote Control Go to the channel that the Motorised Curtain is paired with and push and hold the STOP Button until the light on the bottom of the Curtain Motor starts flashing Red.
- Now on your device (within 10 seconds) Touch the "Pair" icon in the middle of the screen, the light on the bottom of the motor should stop flashing Red and give Three Blue Flashes indicating that you have been successful in pairing.
- Test the operation of the Curtain.

#### **Motolux Gen 3 Series One Curtain Track Motors (Square Type)**

Follow steps 1 to 4 "Adding a Remote-Controlled Device.

- Once you have followed the "Next" prompt click the "Pair" icon in the middle of your screen, the app will ask if there has been a response, now just confirm and save.
- On the Remote Control Go to the channel that the Motorised Curtain is paired with and push and hold the "STOP" button until you get a beep from the motor.
- On your Device Push the "STOP" button on the screen and you will hear a beep from the motor.
- On the Remote Control Hold down the both the "UP & DOWN" buttons at the same time, the motor will give a long beep indicating the process is complete.

The Curtain Track is now ready for use.

Motolux creates world-class motorisation products and systems, dedicated to window covering markets worldwide. Designed to enable fully integrated motorisation solutions, Motolux products are suitable for commercial or residential use. Our product range is streamlined to simplify the process of manufacturing, installation and ongoing maintenance of all major types of motorised window covering products.

# **MOTOLUX**

Ordering Information

**61 (0)3 9876 0400 sales@motolux.com.au www.motolux.com.au**

**REVISION 3 - 2021**

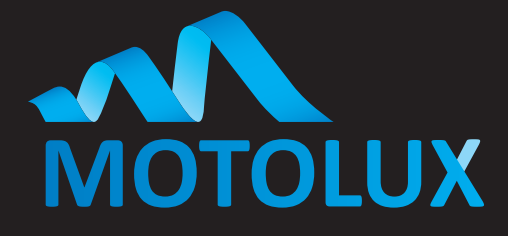

# MOTOLUX UFO HUB CONTROLLER

### Setting Tp Timers

Now that you have set up different tiles for different Curtains and Blinds.

- 1. Go into the Tile for the Curtain or Blind that you would like have operating on a Timer.
- 2. In the Bottom Left Hand corner, you will notice a "Clock" symbol, Click this symbol.
- 3. Select "Timer" and then click on the "+" sign in the top Right-Hand corner of the screen on your device.
- 4. Now set the time that you would like the Curtain or Blind to activate, set the Action to "Open or Close" and select the days of the week you would like this to happen.
- 5. Now select "Save" in the top Right-Hand corner.

Repeat these steps for each Curtain or Blind you would like to have Timer Control.

### Google Home Control

For this you will need a Google Home Device and an active Google account.

- Go to your Google Home App on your device.
- Click on the three lines in the top Left Hand corner of the screen.
- Choose Home Control from the list.
- Click the three dots in the top Right Hand corner of the screen.
- See the list of associated Apps in the list of "Add New" and select "ORVIBO Home".
- Follow the prompts and fill in your user name and password for ORVIBO Home.
- Once this has been done go back to the Google Home setting menu and select "Home Control". This is where you will start adding your blinds into rooms for Google to recognise the commands, Google will guide you from here.

## Amazon Alexa Home Control

For this you will need an Amazon Alexa home device and an active Amazon account.

- Go to your Amazon Alexa App on your smart device.
- Click on the three lines in the top left-hand corner of the screen.
- Choose skills and games on the list.
- Search ORVIBO Home New and enable skill.
- Follow the prompts and fill in your username and password for ORVIBO Home
- Once this is linked, go into your device's menu, this is where you find the blinds associated with ORVIBO Home. this is where you can start adding your blinds into rooms for Alexa to recognise the commands, Amazon will guide you from here.

Motolux creates world-class motorisation products and systems, dedicated to window covering markets worldwide. Designed to enable fully integrated motorisation solutions, Motolux products are suitable for commercial or residential use. Our product range is streamlined to simplify the process of manufacturing, installation and ongoing maintenance of all major types of motorised window covering products. **61 (0)3 9876 0400**

# **MOTOLUX**

Ordering Information

**sales@motolux.com.au www.motolux.com.au**

**REVISION 3 - 2021**